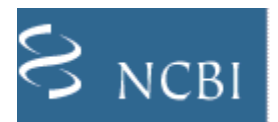

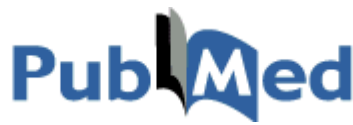

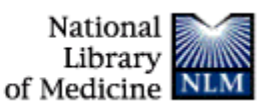

PubMed จัดทําโดย National Library of Medicine (NLM) และ National Center for Biotechnology Information (NCBI) ครอบคลุมบทความจากวารสารการแพทยกวา 4,300 ชื่อเรื่อง ตั้งแตป ค.ศ. 1960 ถึงปจจุบัน ขอมูลของ PubMed ประกอบด้วย (1) ข้อมูลจากฐานข้อมูล Medline (2) ข้อมูลบทความที่ไม่เกี่ยวข้องทางการแพทย์ (out of scope) ในของวารสาร Medline ที่ได้รับการ indexed ใน Medline (3) ข้อมูลจากวารสารของ Medline ในปีก่อนหน้าที่จะได้รับ การบันทึกลงใน Medline คุณสมบัติที่นาสนใจอยางหนึ่งของ PubMed คือ มี Link ไปยังเว็บไซตของวารสาร ทําใหผูใช ้อ่านเอกสารฉบับเต็มได้ทันที ถ้ามีสิทธิเข้าใช้ หรือวารสารนั้นมีบริการ Free Online

# **การเขาใช**

- 1. คลิกที่ PubMed (www.ncbi.nlm.nih.gov/pubmed)
- 2. จะพบหน้าจอค้นข้อมูล ดังภาพ

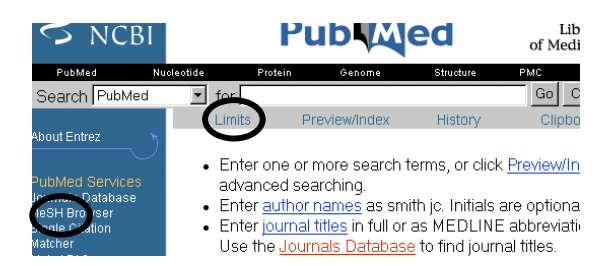

# **วิธีค้นข้อมูล** จากหน้าจอนี้คือ

- พิมพ์คำในกรดบรับคำค้น
- คลิก Go

้นคกจากหน้าจคค้นข้างต้นแล้ว ยังมีหน้าจคให้เลือกอีก

2 แบบคือ

2.1 หน้าจอ Limit (คลิกที่ข้อความ Limits ใต้กรอบรับ

### คําคน) ดังภาพ

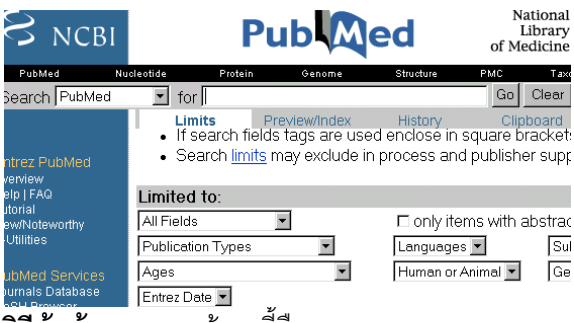

**วิธีคนขอมูล** จากหนาจอนี้คือ

- พิมพคําในกรอบรับคําคน แลวคลิกเลือก Limits ที่ ต้องการ เช่น กล่มอายุ ปีพิมพ์ ภาษา ประเภทของ บทความ เป็นต้น
- คลิก Go

2.2 หน้าจ<sub>ั</sub>อ Single Citation Matcher (คลิกที่ข้อความ Single Citation Matcher ที่เมนูซายมือ)

#### **Citation Matcher for Single Articles**

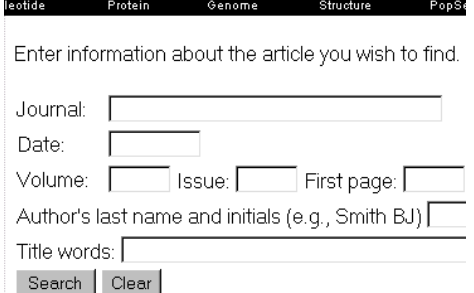

#### **วิธีคนขอมูล** พิมพคําคนที่ตองการ ตอไปนี้แลวคลิก

Search

- ์ ชื่อวารสาร (Journal) ทั้งชื่อเต็ม และชื่อย่อ
- ปีพิมพ์ของวารสาร (Date)
- Volume, Issue, หนาแรกของบทความ (First page)
- คําบางคําในชื่อบทความ (Title words)

# **3. รูปแบบคําคน**

- -<br>-<br>ชื่อคน ใช้ Last name ตามด้วยอักษรย่อชื่อต้น เช่น phanuphak p
- คําเดียว หรือกลุมคํา เชน malaria, heart disease
- การละคํา ใชเครื่องหมาย \* เชน prevent\* ผลการ ค้นคือ prevent, prevention, preventive, prevented เป็นต้น
- การเชื่อมคําคนดวย AND, OR, NOT ตัวเชื่อมคํา คนตองใชอักษรตัวใหญ เชน malaria OR aids, diabetes AND hypertension, aids NOT tuberculosis

4. **รูปแบบผลการคน** จะแสดงเปนผลการคน

อย่างย่อ (Summary) ดังภาพ

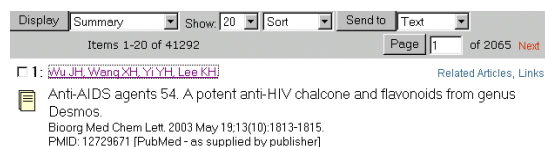

4.1 ผลการคนจะแสดง (Show) หนาจอละ 20 รายการ ถาตองการดูรายการที่ 21 ขึ้นไปใหคลิกที่ Next หรือพิมพ์เลขหน้าที่ต้องการที่กรอบ Page ดังภาพ

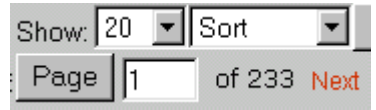

4.2 สามารถสั่งเรียงผลการคน ตามชื่อผูแตงชื่อวารสาร หรือปีพิมพ์ ได้ โดยคลิกเลือกที่ Sort แล้วคลิก Display ดังภาพในข้อ 4.1

# 5. **ผลการคนอยางยอ** เรียกดูขอมูลตางๆไดดังนี้

- คลิกชื่อบทความ หรือไอคอนรูปกระดาษหนาชื่อ บทความเพื่อดูรายละเอียดเพิ่มเติม (รูปแบบ Abstract ขอ 6) ครั้งละ 1 บทความ
- D 1: Wu JH, Wang XH, Yi YH, Lee KH Related Articles Links
- The Contract of Anti-AIDS agents 54. A potent anti-HIV chalcone and Desmos. Bioorg Med Chem Lett. 2003 May 19:13(10):1813-1815.
- คลิก Related Articles เพื่อดูบทความที่มีเนื้อหา ใกลเคียงกัน
- คลิก Links เพื่อตรวจสอบวามีเอกสาร (Books) เว็บไซต (Link out) เกี่ยวของกับบทความหรือไม

5.1 การเรียกดูรายละเอียดเพิ่มเติมครั้งละหลาย าเทความพร้คมกัน

- คลิกกรอบสี่เหลี่ยมหนาชื่อบทความที่ตองการ
- คลิกลูกศรขางขอความ Summary เพื่อเลือกรูป แบบผลการค้นเป็น Abstract (ตามข้อ 6)

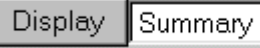

• คลิก Display

5.2 การ Print และ Save ผลการคน

- คลิกกรอบสี่เหลี่ยมหนาชื่อบทความ ถาตองการ เลือก print save บางรายการ สวนการ Print Save ทกรายการ ไม่ต้องคลิกเลือก
- คลิกลูกศรขางขอความ Summary เพื่อเลือกรูป แบบผลการคนที่ตองการ (ควรเลือก Abstract )
- คลิกเลือก Text (ถาตองการ print) หรือ File (ต้องการ save) จากเมนูด้านบน แล้วคลิก Send to ดังภาพ

# Send to Text

- การเลือกคลิก Text โปรแกรมจะจัดจอภาพใหเหลือ เฉพาะขอความที่เปนผลการคน เพื่อใหคลิกเมนู File ของเบราเซอร์ แล้วเลือก Print ต่อไป
- การเลือกคลิก File โปรแกรมจะมีหนาตางใหเลือก drive/directory และชื่อไฟลที่ตองการจัดเก็บตอไป ควรจัดเก็บขอมูลในรูป text file หรือ all file ตั้ง extension เปน txt เชน test.txt

# **6. หนาจอแสดงผลการคนแบบ Abstract**

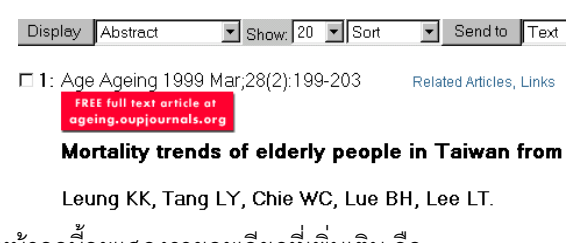

หนาจอนี้จะแสดงรายละเอียดที่เพิ่มเติม คือ

- Link ไปยังเอกสารฉบับเต็ม โดยคลิกที่ไอคอนดาน ลางชื่อวารสาร
- ที่อยูของผูเขียนคนที่ 1, บทคัดยอ (ถามี), ,
- เรียกดูบทความ หนังสือ หรือเว็บไซตที่เกี่ยวของได เชนเดียวกับผลการคนแบบ Summary โดยคลิกที่ Related Articles หรือ Link
- Print และ Save ผลการคน โดยทําตามขั้นตอนใน ข้ำค. 5.2

จัดทําโดย ปรียาพรฤกษพินัย สถาบันวิทยบริการจุฬาลงกรณมหาวิทยาลัย (พิมพครั้งที่ 2) มิถุนายน 2546